## Enroll an Additional Authentication Device in Duo

**INFORMATION TECHNOLOGY SECURITY**

**UCDAVIS HEALTH** 

You may wish to enroll an additional authentication device in Duo for situations when do not have access to your primary authentication device.

Follow the steps below to enroll an additional authentication device.

If you have never enrolled an authentication device before, stop. You should use a different user guide, for exam[ple "Enroll a Smartphone".](https://computingaccounts.ucdavis.edu/cgi-bin/services/index.cgi)

- 1. Access the campus **Duo Management** website at https://computingaccounts.ucdavis.edu/cgi-bin/duo/index.cgi.
- 2. Log in using your Kerberos userid and password.

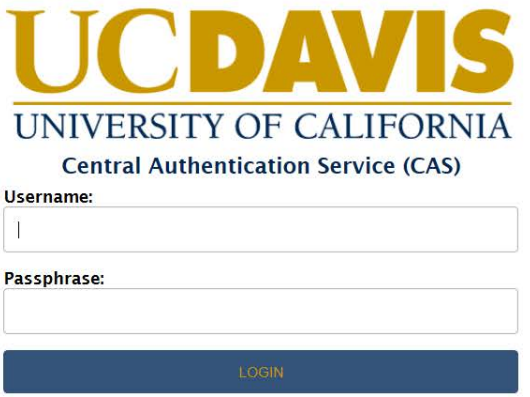

*Log in*

3. You must use your original authentication device to prove your identity. Click the authentication method youwish to use to continue. (In this example, "Send me a push" is selected.)

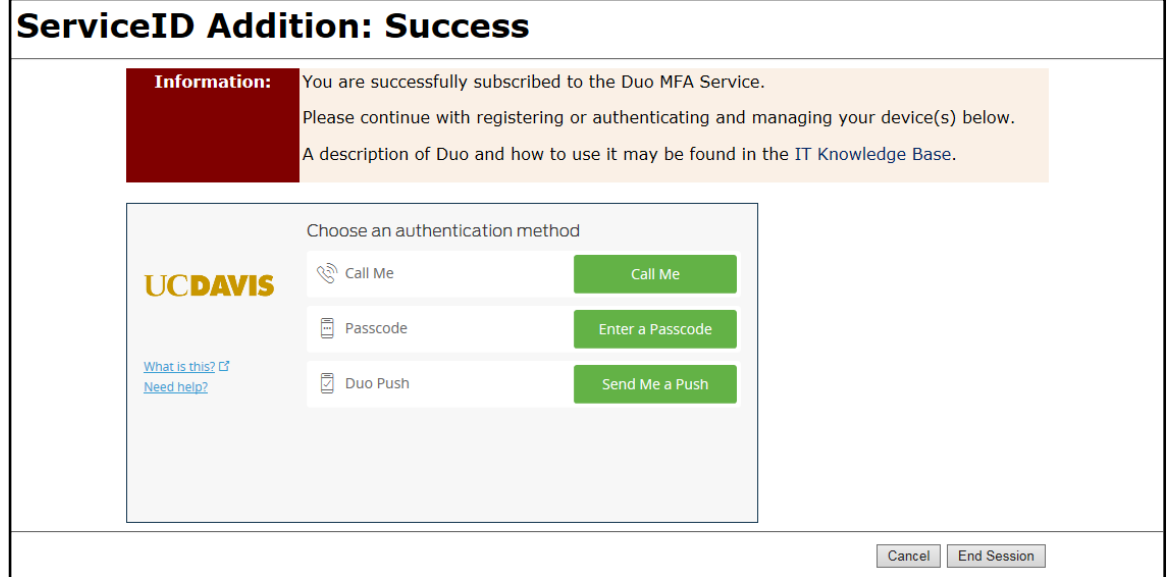

*Choose an Authentication Method*

4. A notice confirming the requested authentication method displays.

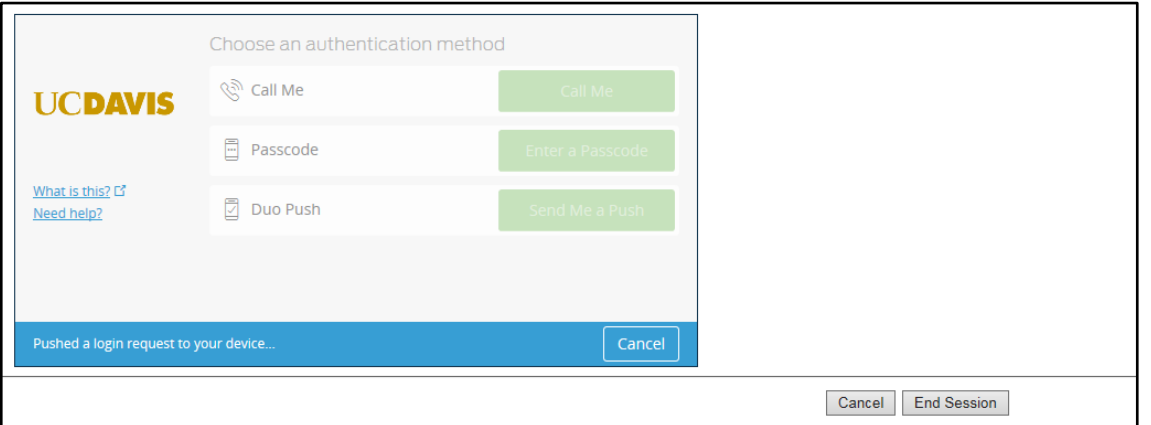

*Authentication Confirmation*

5. Approve access on your device.

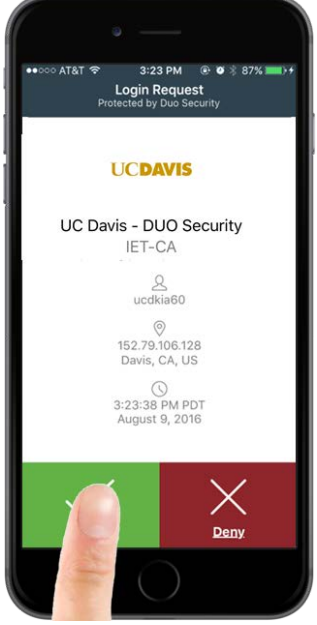

*Approve Access*

6. After, approving access on the original authentication device, the **My Settings & Devices** screen displays. Click **Add another device.**

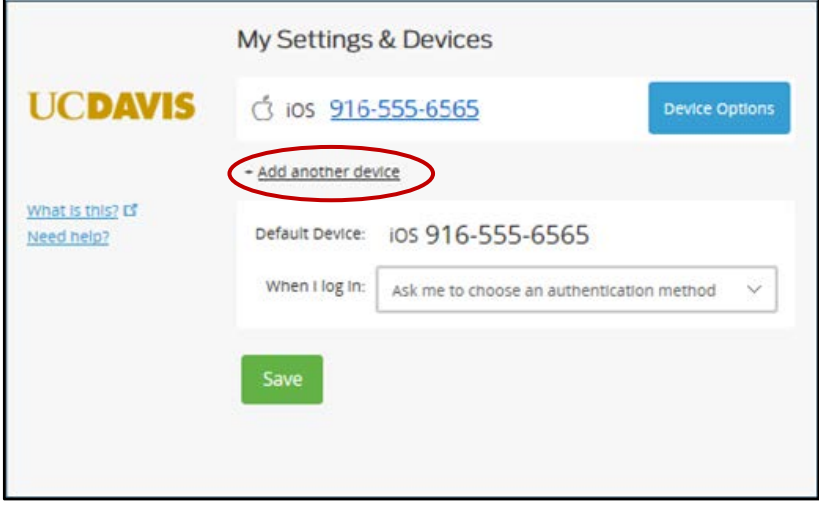

*Add Another Device*

7. Select the device type being added and click **Continue.** (For this example, we add a landline.)

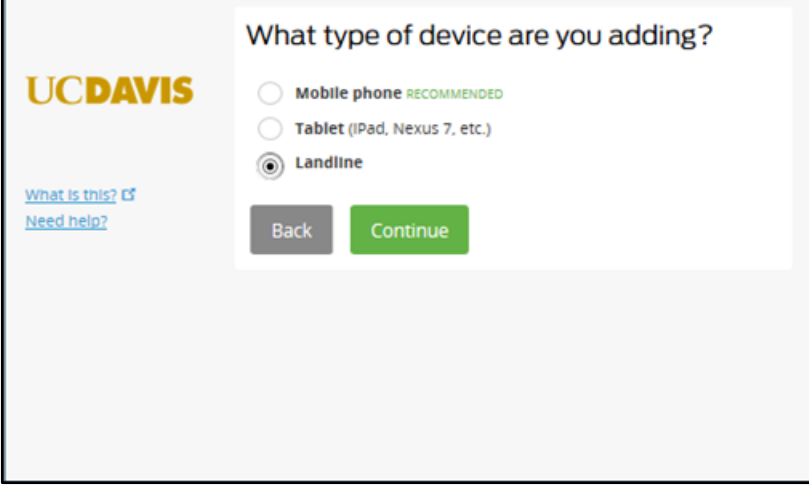

*Select Device Type*

8. Enter the phone number, click the checkbox to confirm the correct number, and then click **Continue.**

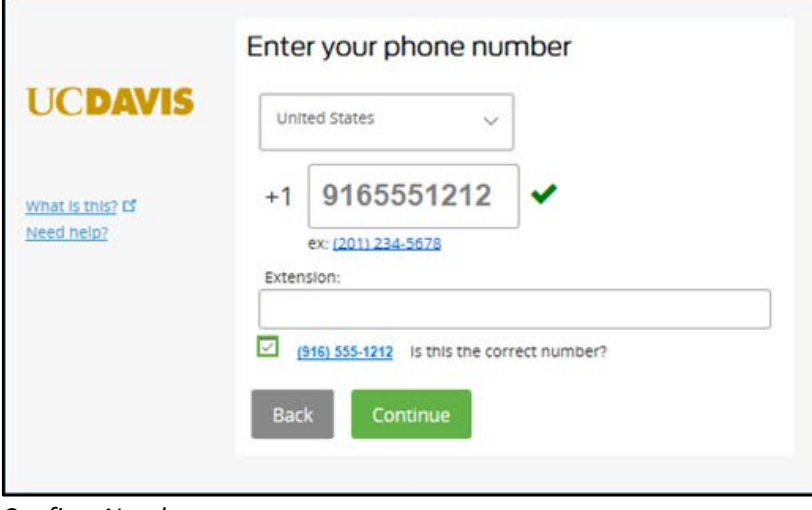

*Confirm Number*

9. Confirm that all displayed information is correct. Click **End Session.**

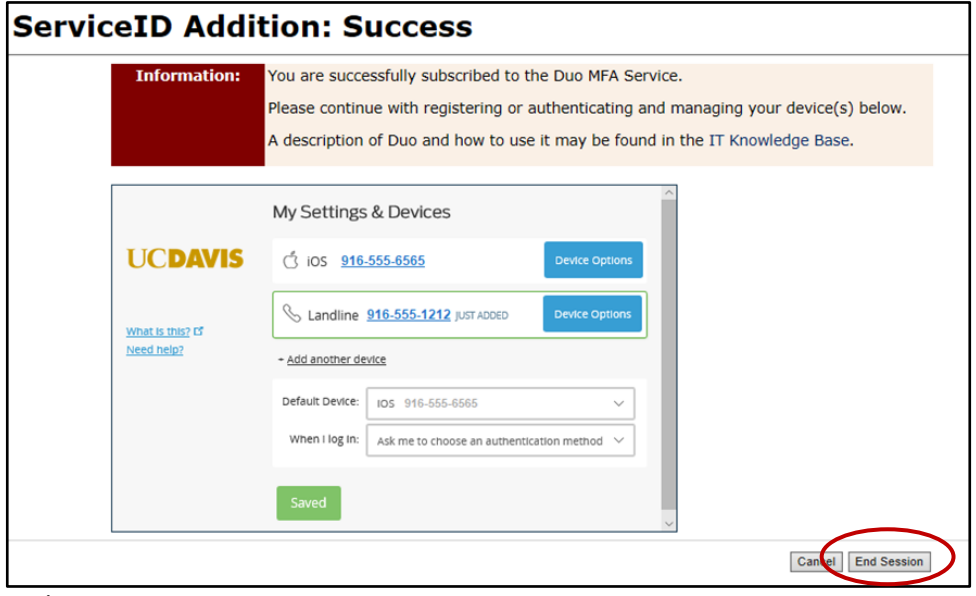

*End Session*